# Advanced

# tutorialspoint LEA  $Y E A S$

www.tutorialspoint.com

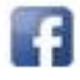

https://www.facebook.com/tutorialspointindia

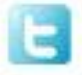

https://twitter.com/tutorialspoint

### **About the Tutorial**

**Advanced Excel** is a comprehensive tutorial that provides a good insight into the latest and advanced features available in Microsoft Excel 2013. It has plenty of screenshots that explain how to use a particular feature, in a step-by-step manner.

### **Audience**

This tutorial has been designed for all those readers who depend heavily on MS-Excel to prepare charts, tables, and professional reports that involve complex data. It will help all those readers who use MS-Excel regularly to analyze data.

### **Prerequisites**

The readers of this tutorial are expected to have a good prior understanding of the basic features available in Microsoft Excel.

### **Copyright & Disclaimer**

Copyright 2015 by Tutorials Point (I) Pvt. Ltd.

All the content and graphics published in this e-book are the property of Tutorials Point (I) Pvt. Ltd. The user of this e-book is prohibited to reuse, retain, copy, distribute or republish any contents or a part of contents of this e-book in any manner without written consent of the publisher.

We strive to update the contents of our website and tutorials as timely and as precisely as possible, however, the contents may contain inaccuracies or errors. Tutorials Point (I) Pvt. Ltd. provides no guarantee regarding the accuracy, timeliness or completeness of our website or its contents including this tutorial. If you discover any errors on our website or in this tutorial, please notify us at [contact@tutorialspoint.com](mailto:contact@tutorialspoint.com)

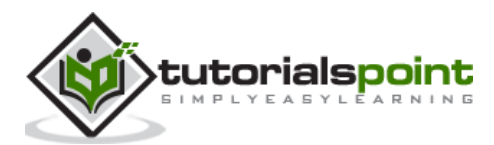

## **Table of Contents**

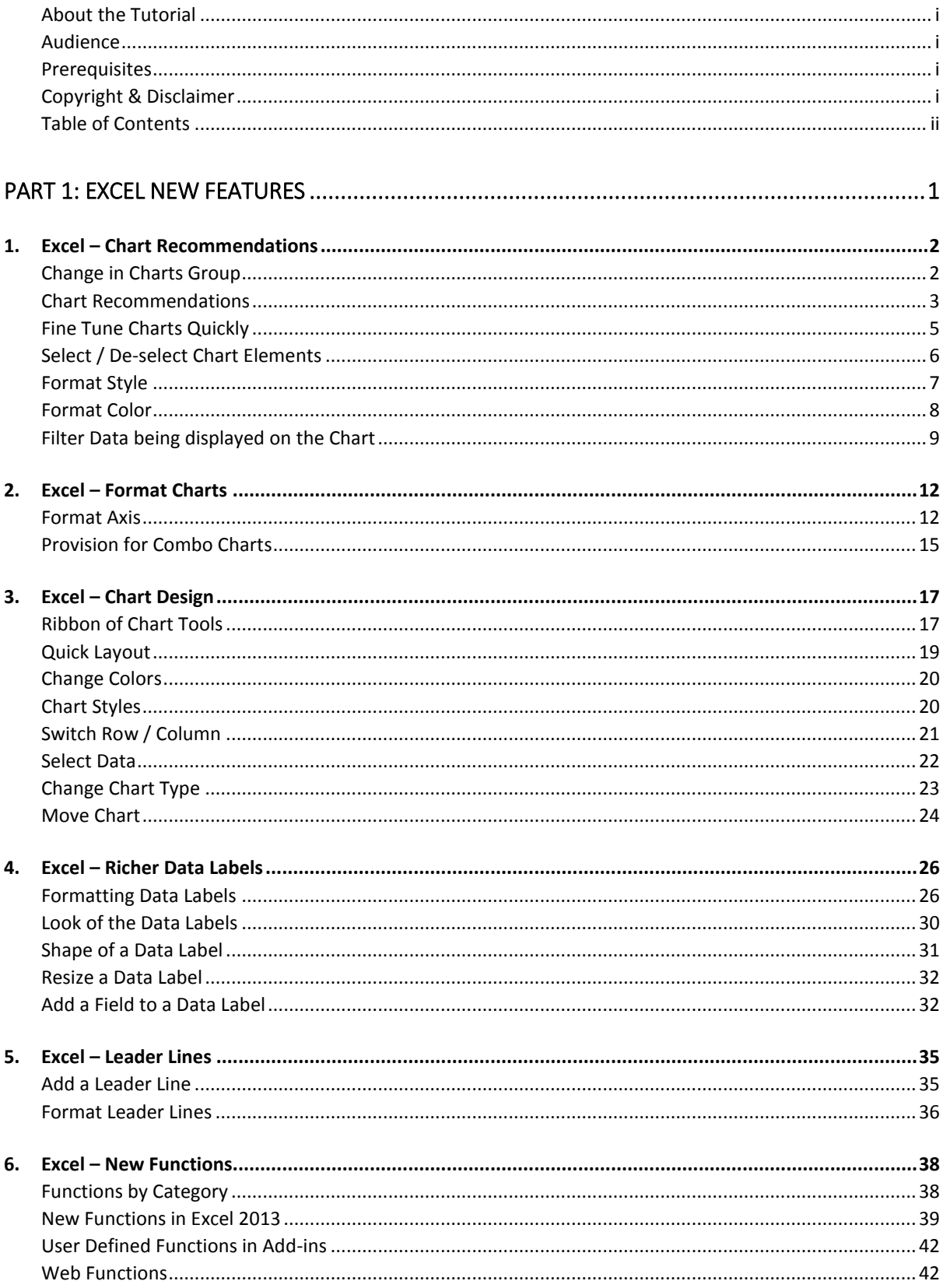

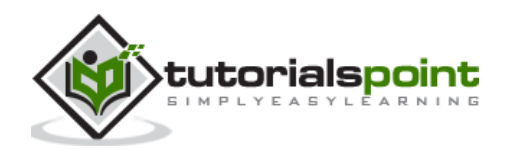

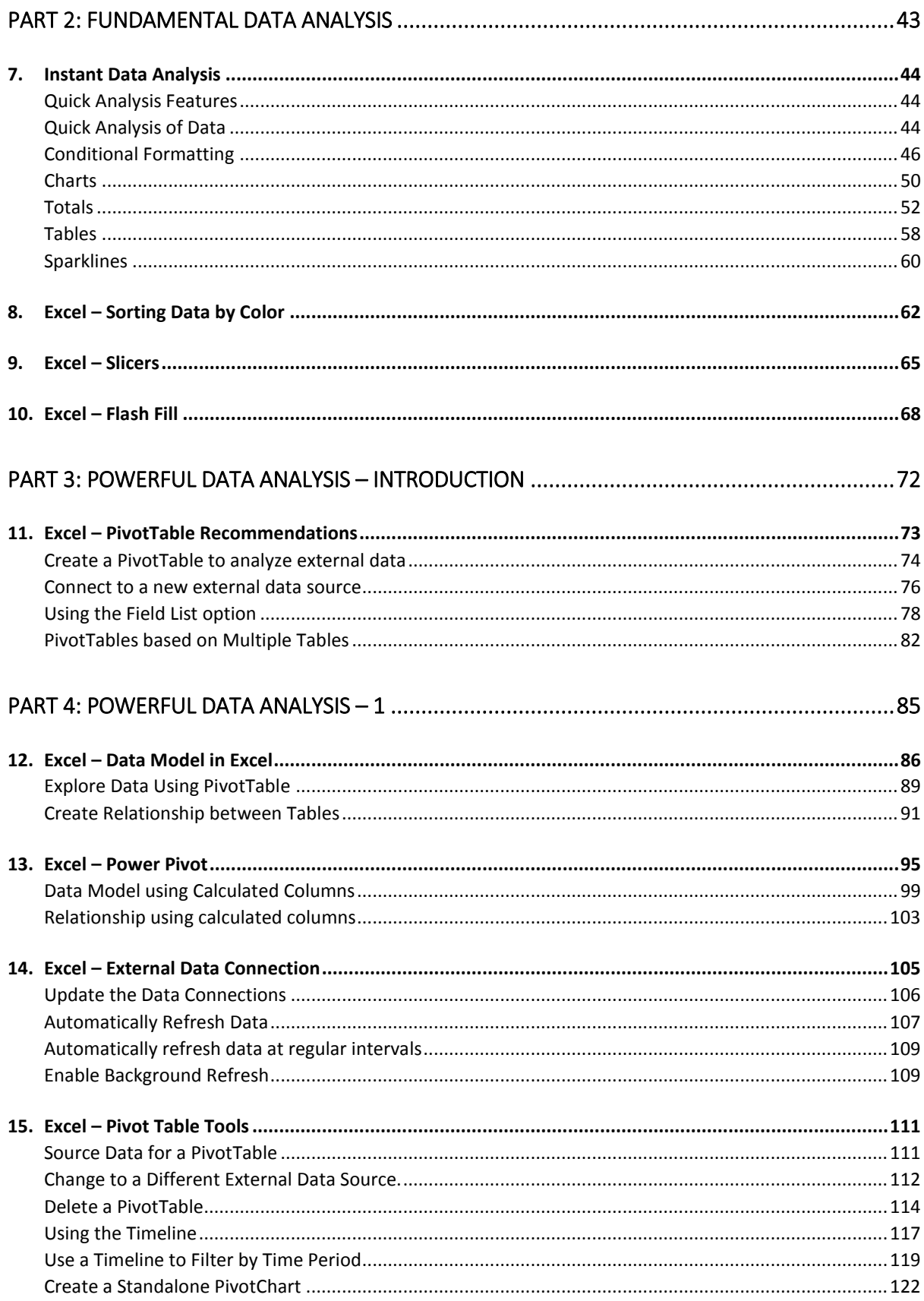

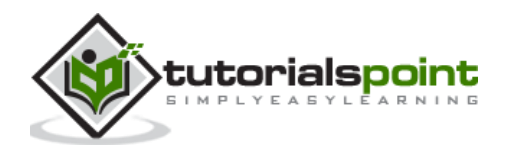

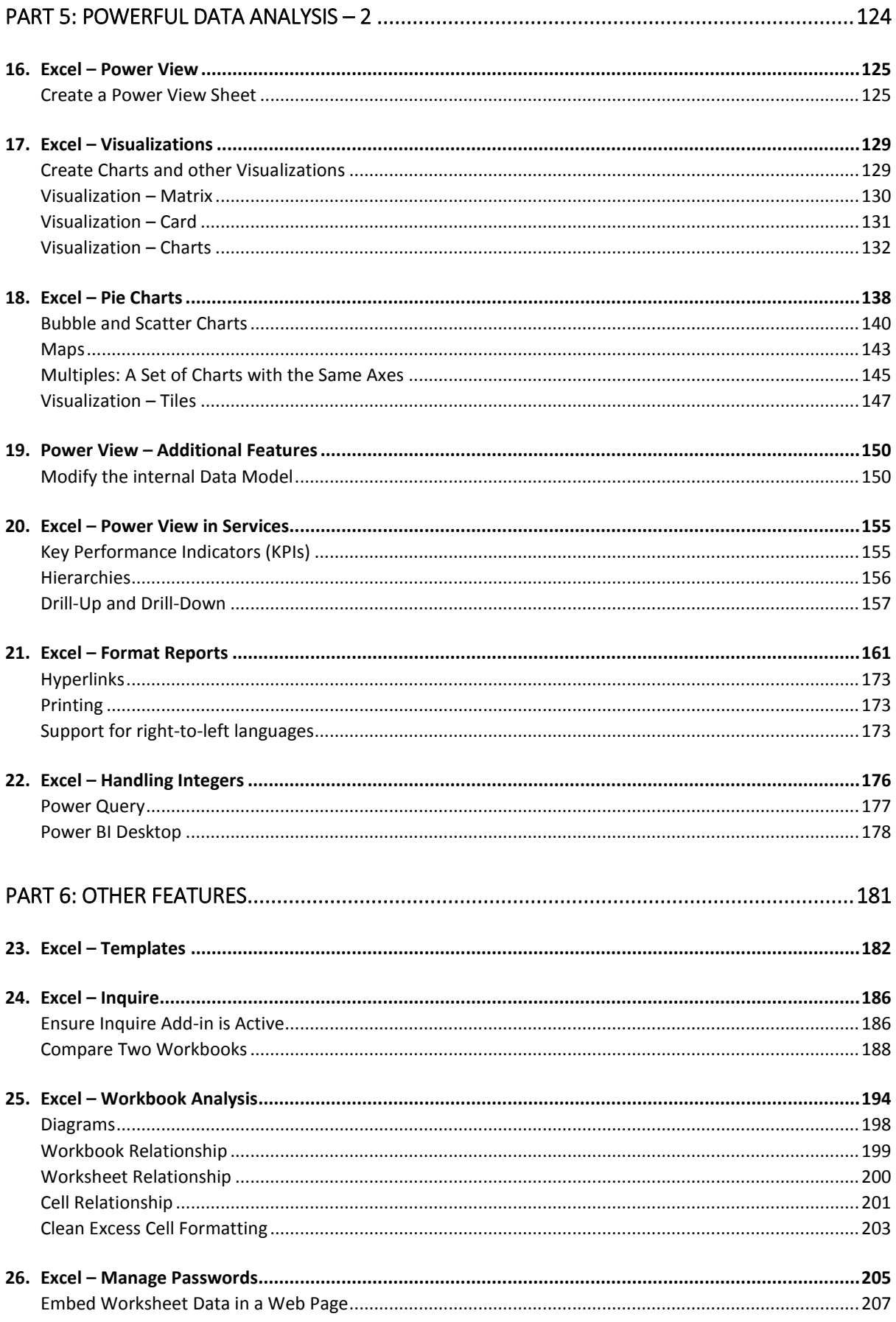

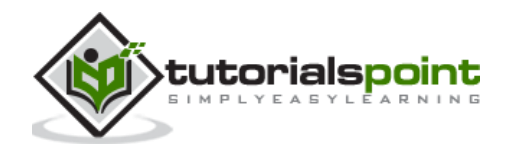

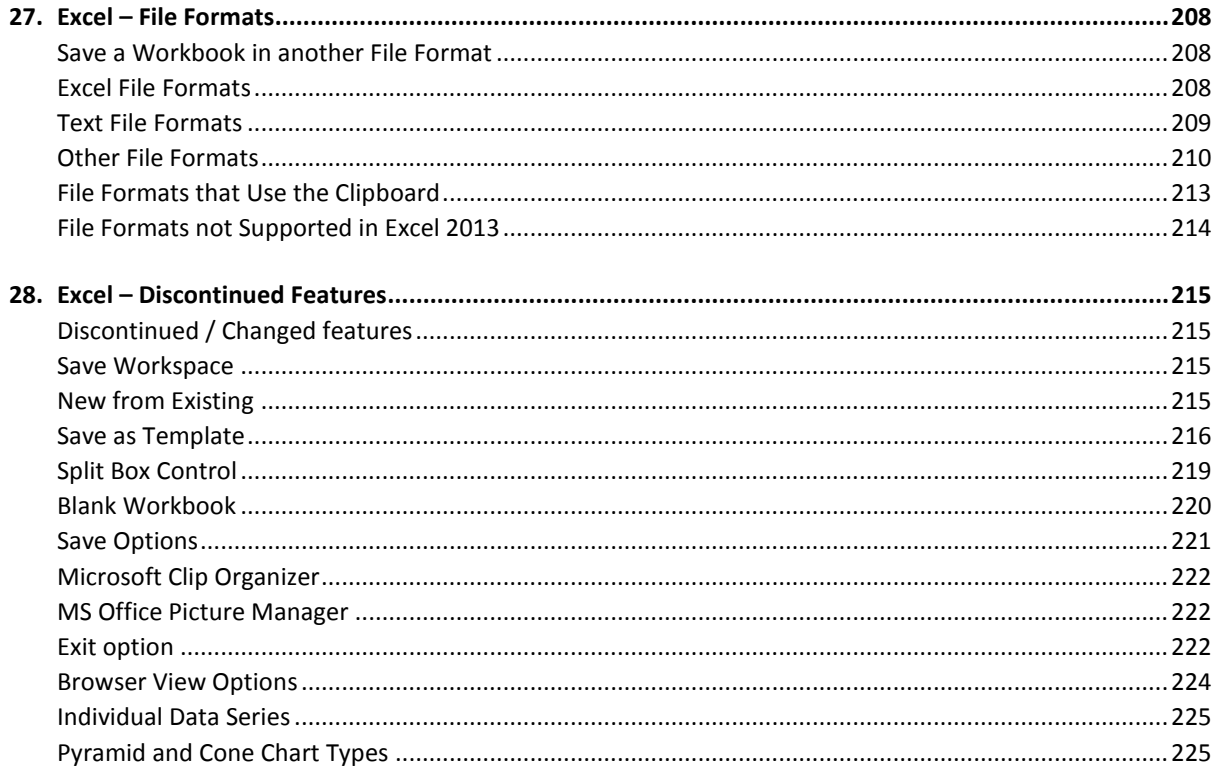

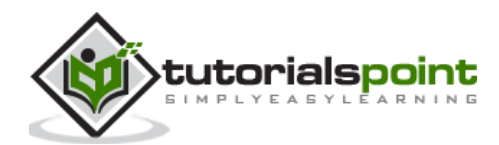

Advanced Excel

# **Part 1: Excel New Features**

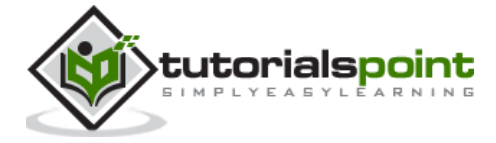

# EXCEL – CHART RECOMMENDATIONS

# **Change in Charts Group**

The Charts Group on the Ribbon in MS Excel 2013 looks as follows:

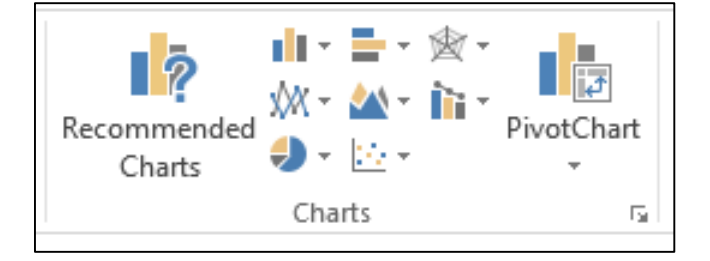

You can observe that:

- The subgroups are clubbed together.
- A new option **'Recommended Charts'** is added.

Let us create a chart. Follow the steps given below.

**Step 1:** Select the data for which you want to create a chart.

**Step 2:** Click on the **Insert Column Chart** icon as shown below.

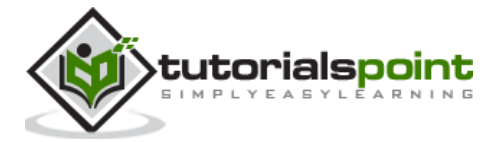

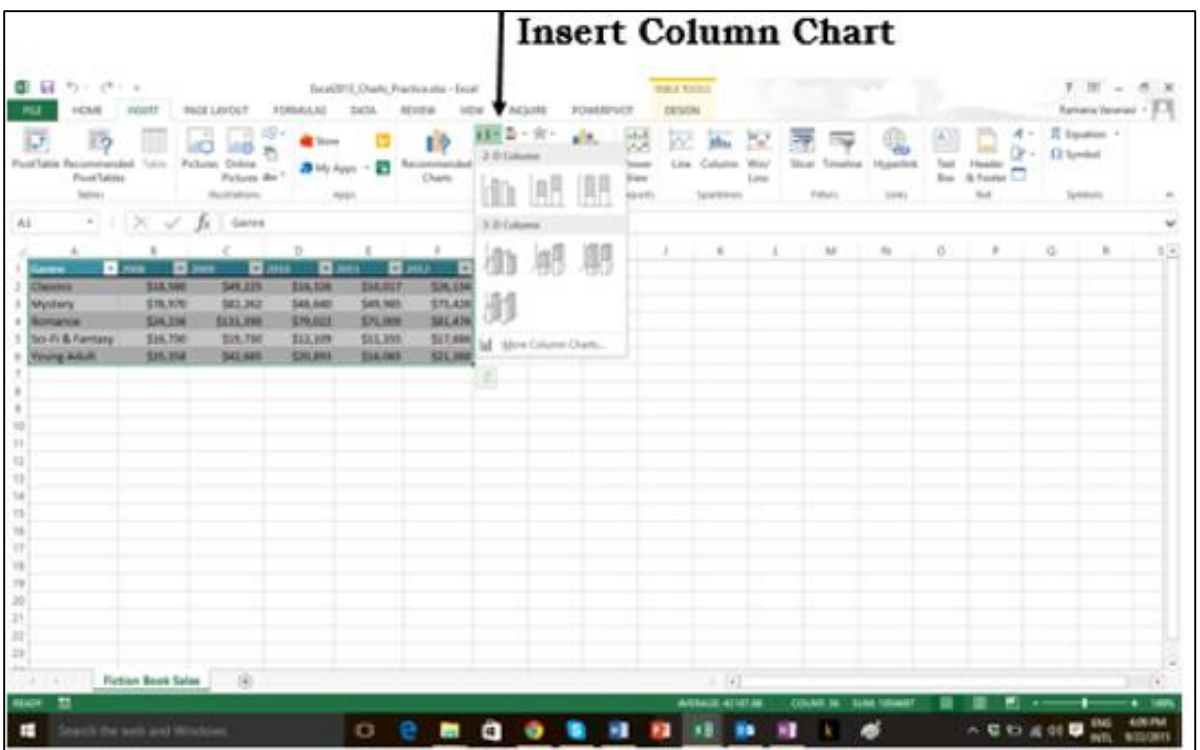

When you click on the **Insert Column chart**, types of **2-D Column Charts**, and **3-D Column Charts** are displayed. You can also see the option of More **Column Charts**.

**Step 3**: If you are sure of which chart you have to use, you can choose a Chart and proceed.

If you find that the one you pick is not working well for your data, the new **Recommended Charts** command on the **Insert** tab helps you to create a chart quickly that is just right for your data.

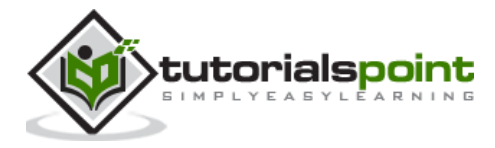

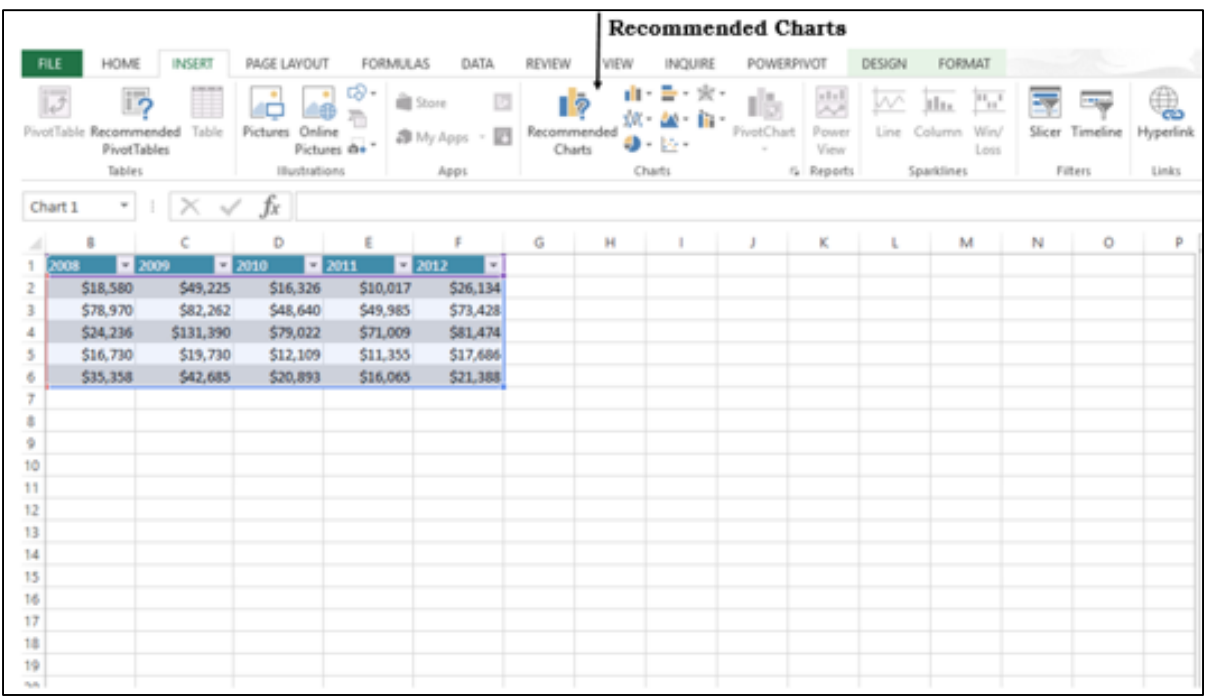

### **Chart Recommendations**

Let us see the options available under this heading. (use another word for heading)

**Step 1:** Select the Data from the worksheet.

**Step 2:** Click on **Recommended Charts**.

The following window displaying the charts that suit your data will be displayed.

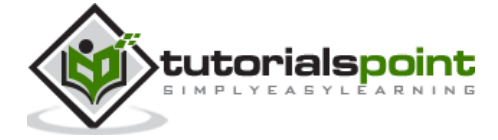

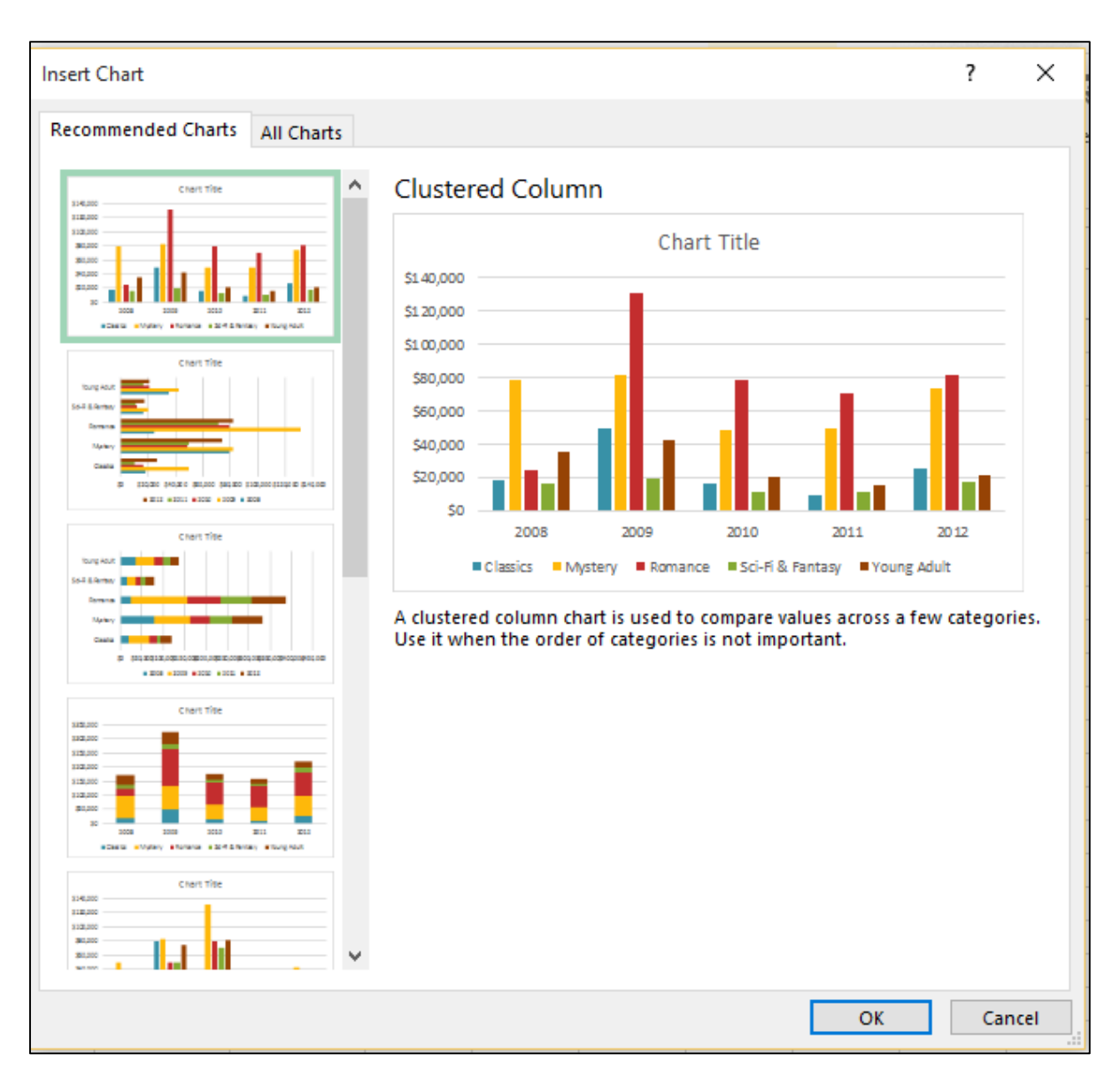

**Step 3:** As you browse through the **Recommended Charts**, you will see the preview on the right side.

**Step 4:** If you find the chart you like, click on it.

**Step 5:** Click on the **OK** button**.** If you do not see a chart you like, click on **All Charts** to see all the available chart types.

**Step 6:** The chart will be displayed in your worksheet.

**Step 7:** Give a **Title** to the chart.

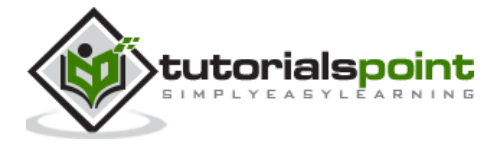

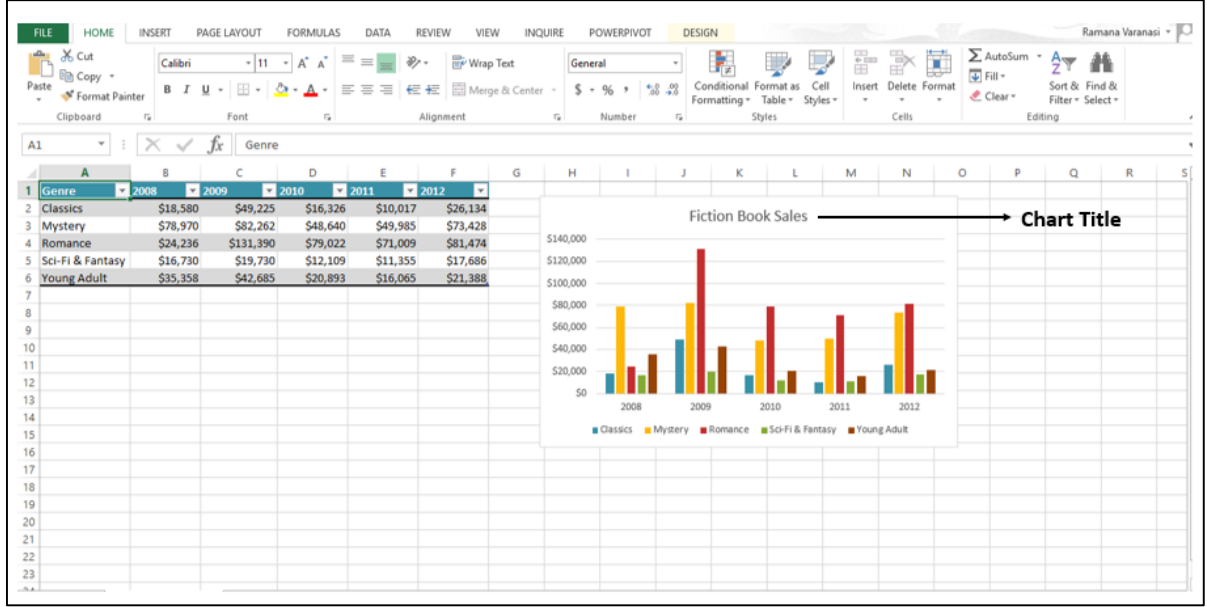

### **Fine Tune Charts Quickly**

Click on the Chart. Three Buttons appear next to the upper-right corner of the chart. They are:

- Chart Elements
- Chart Styles and Colors, and
- Chart Filters

You can use these buttons-

- To add chart elements like axis titles or data labels
- To customize the look of the chart, or
- To change the data that's shown in the chart

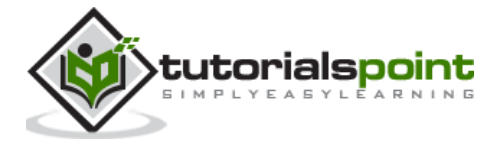

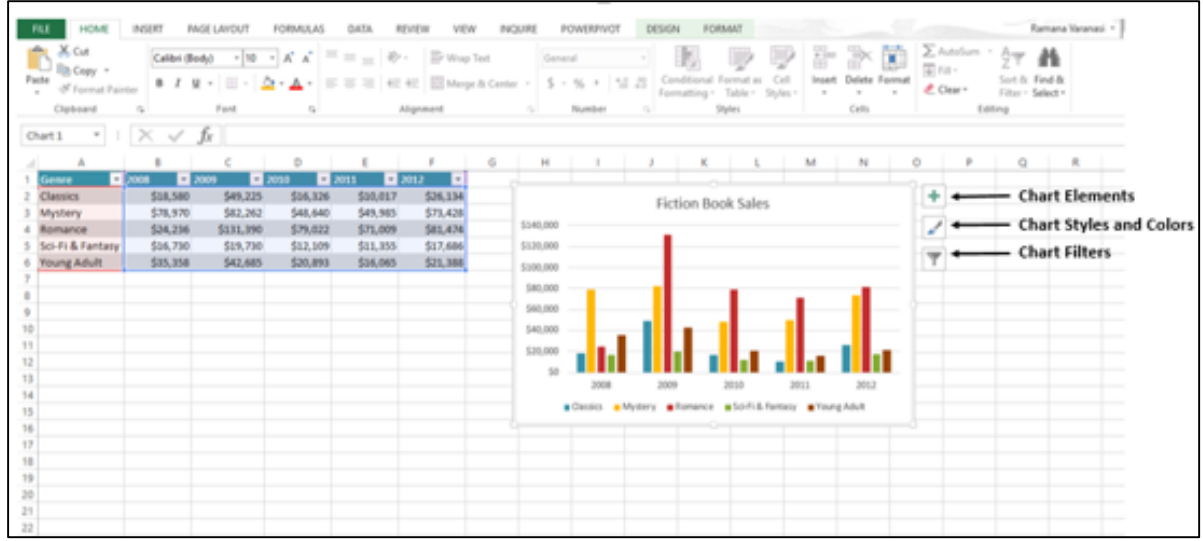

### **Select / De-select Chart Elements**

**Step 1:** Click on the Chart. Three Buttons will appear at the upper-right corner of the chart.

**Step 2:** Click on the first button **Chart Elements**. A list of chart elements will be displayed under the **Chart Elements** option.

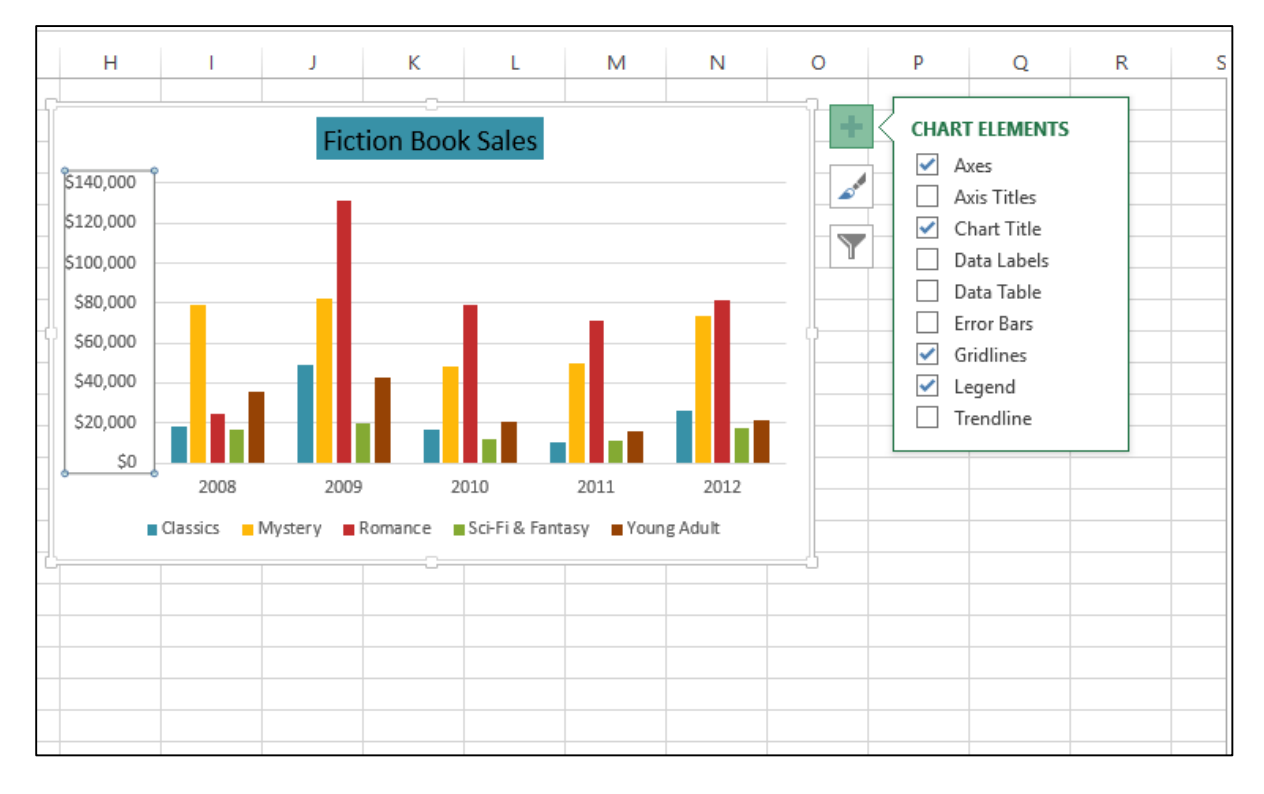

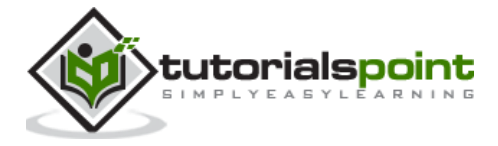

**Step 3:** Select / De-select **Chart Elements** from the given List. Only the selected chart elements will be displayed on the Chart.

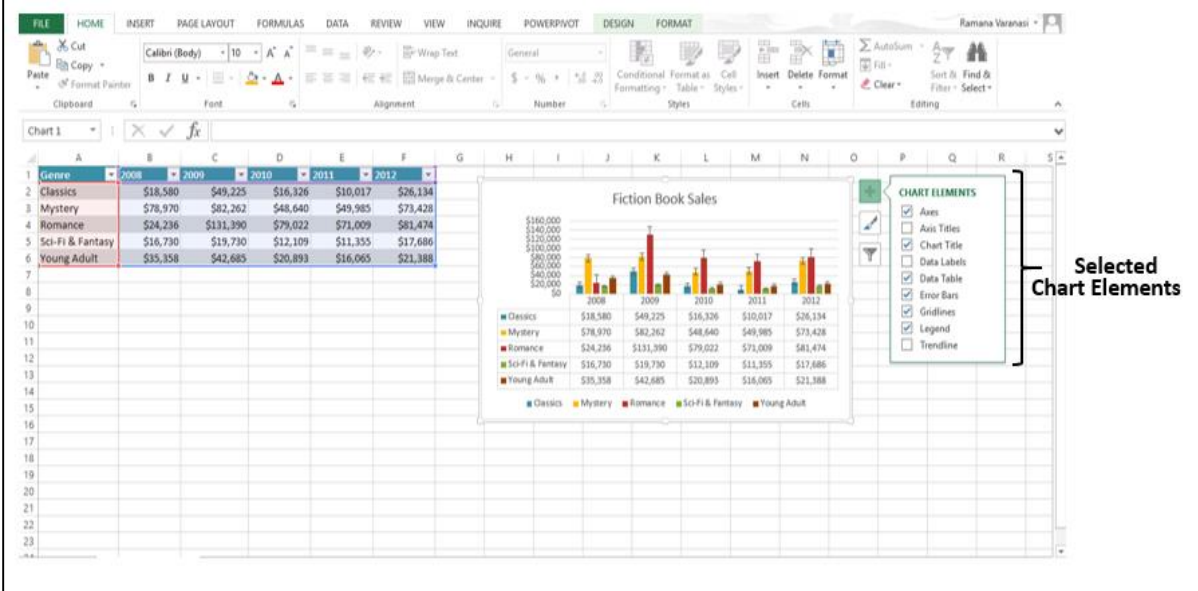

### **Format Style**

**Step 1:** Click on the **Chart**. Three Buttons will appear at the upper-right corner of the chart.

**Step 2:** Click on the second button **Chart Styles.** A small window opens with different options of **STYLE** and **COLOR** as shown in the image given below**.** 

**Step 3:** Click on **STYLE**. Different options of Style will be displayed.

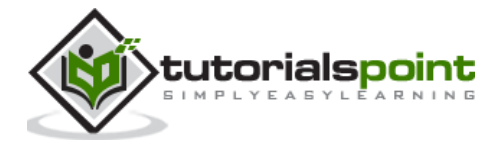

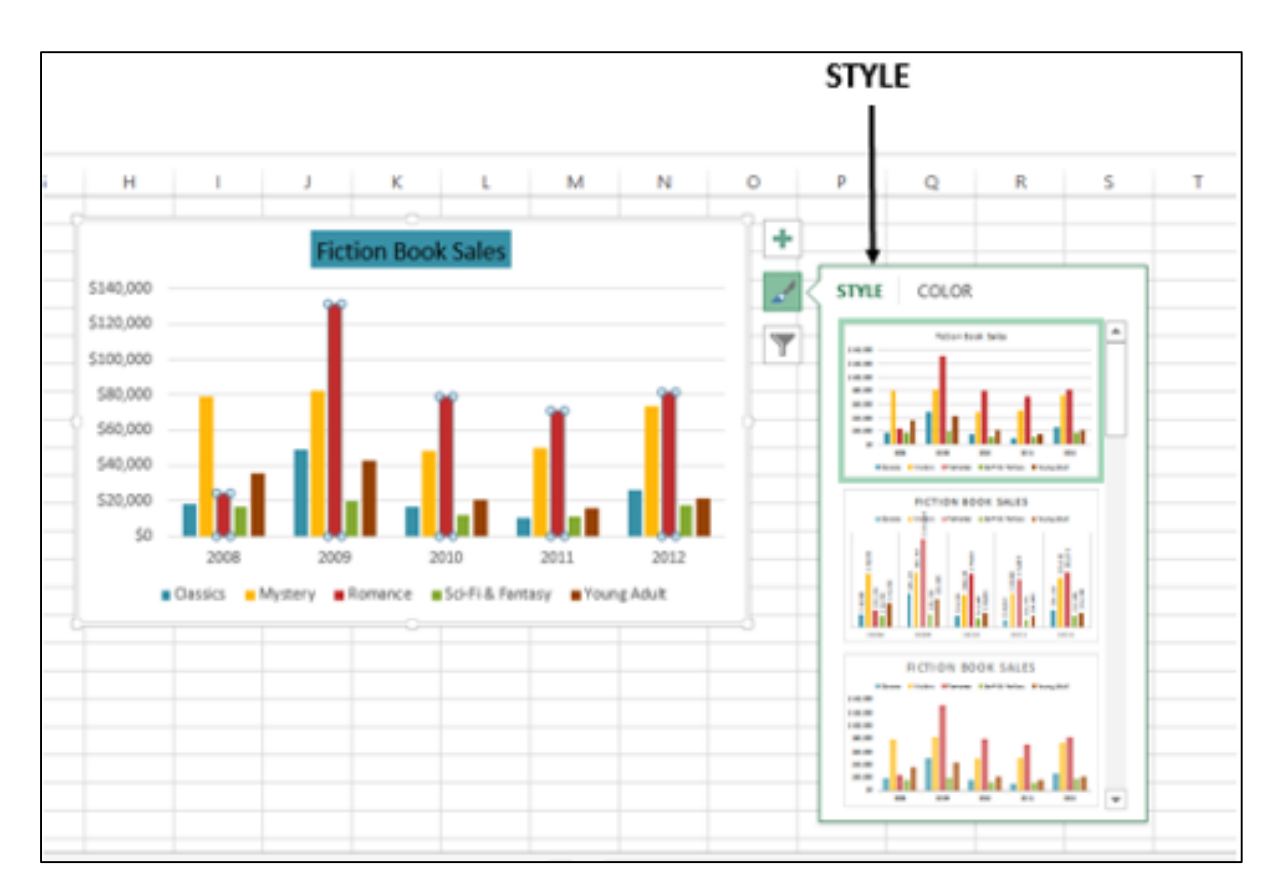

**Step 4:** Scroll down the gallery. The live preview will show you how your chart data will look with the currently selected style.

**Step 5:** Choose the Style option you want. The Chart will be displayed with the selected Style as shown in the image given below.

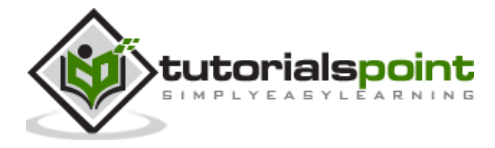

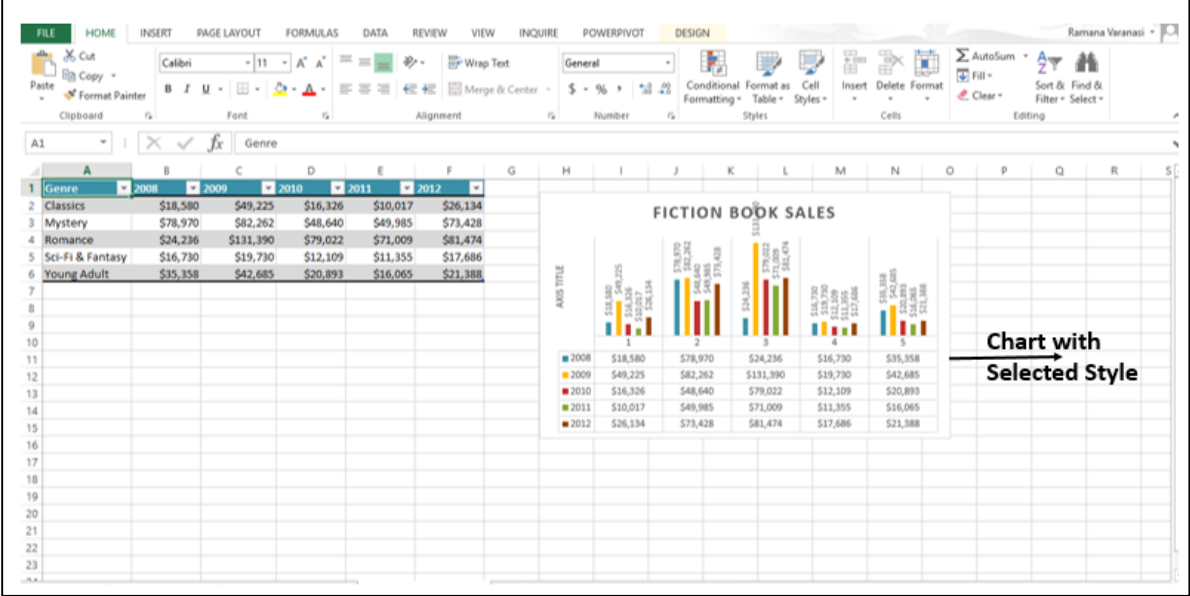

### **Format Color**

**Step 1:** Click on the **Chart**. Three Buttons will appear at the upper-right corner of the chart.

**Step 2:** Click on Chart Styles. The **STYLE** and **COLOR** window will be displayed.

**Step 3:** Click on the **COLOR** tab. Different Color Schemes will be displayed.

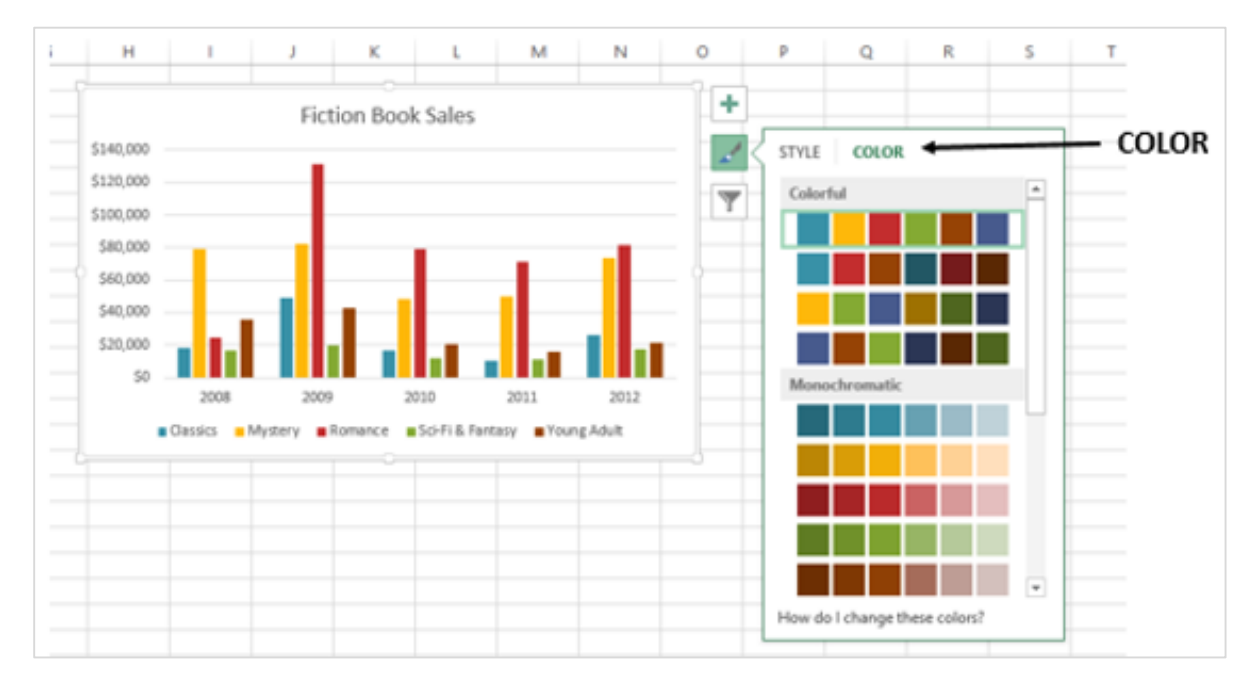

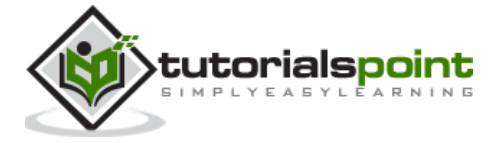

**Step 4:** Scroll down the options. The live preview will show you how your chart data will look with the currently selected color scheme.

**Step 5:** Pick the color scheme you want. Your Chart will be displayed with the selected Style and Color scheme as shown in the image given below.

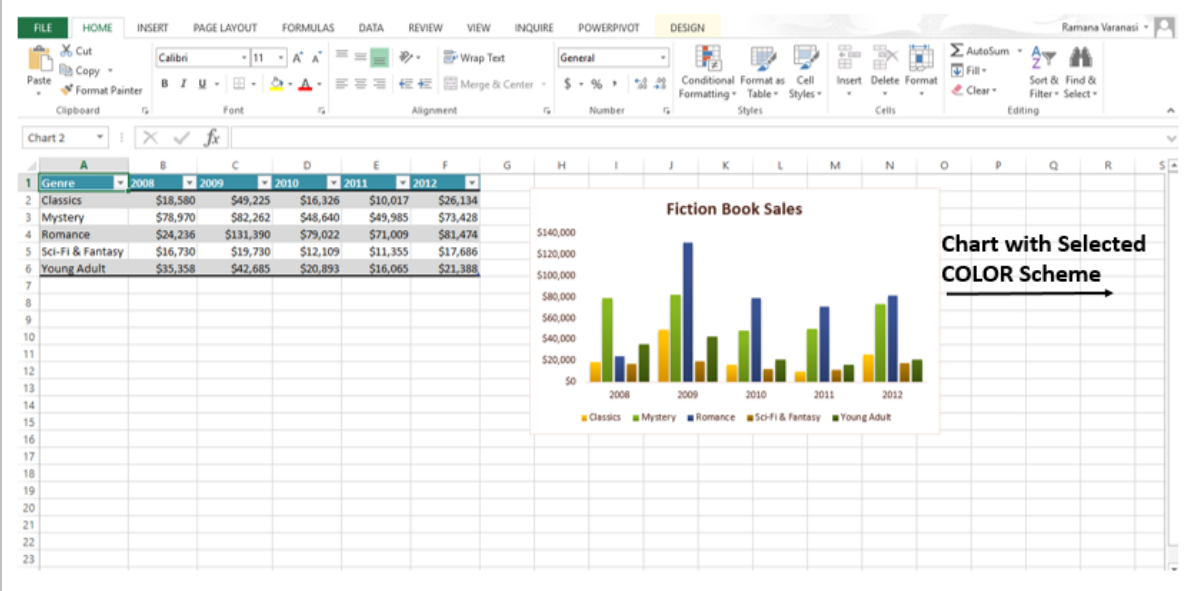

You can change color schemes from Page Layout Tab also.

**Step 1:** Click the tab **Page Layout**.

**Step 2:** Click on the **Colors** button.

**Step 3:** Pick the color scheme you like. You can also customize the Colors and have your own color scheme.

### **Filter Data being displayed on the Chart**

**Chart Filters** are used to edit the data points and names that are visible on the chart being displayed, dynamically.

**Step 1:** Click on the Chart. Three Buttons will appear at the upper-right corner of the chart.

**Step 2:** Click on the third button **Chart Filters** as shown in the image.

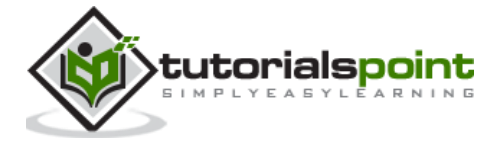

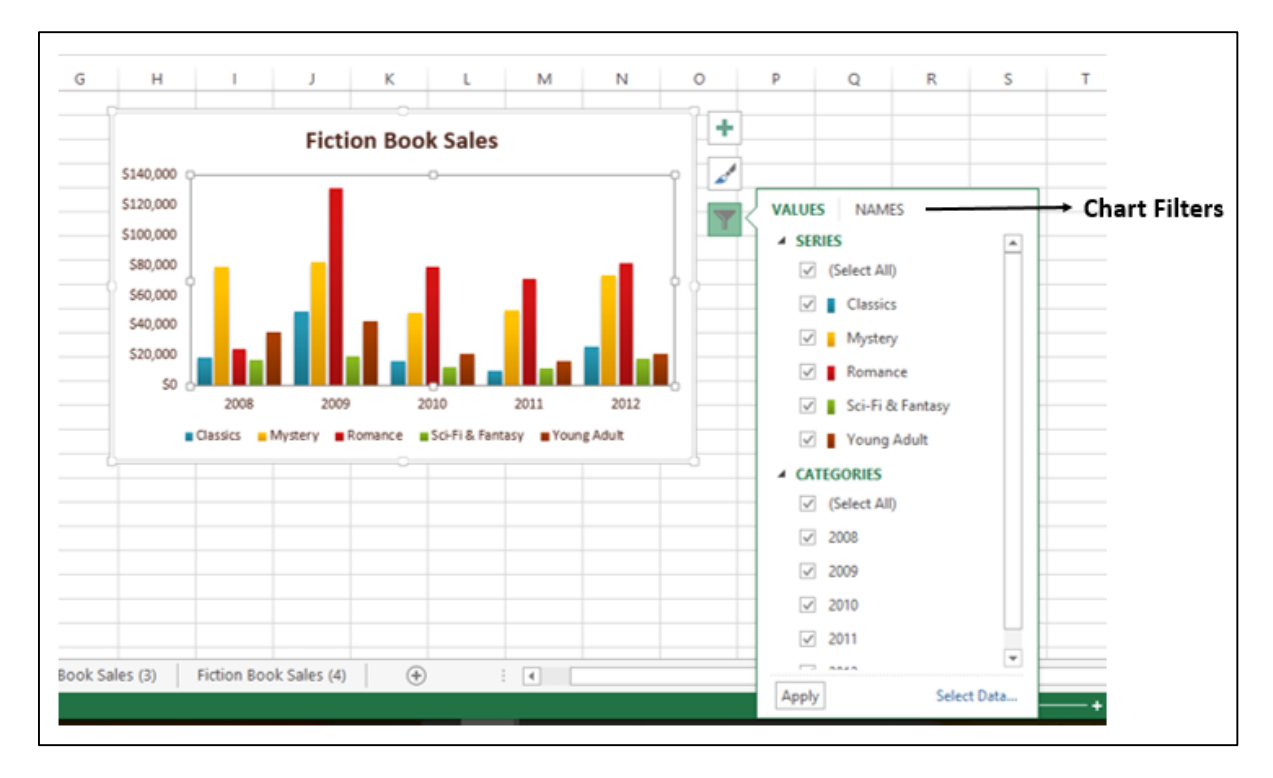

**Step 3**: Click on **VALUES.** The available **SERIES** and **CATEGORIES** in your Data appear.

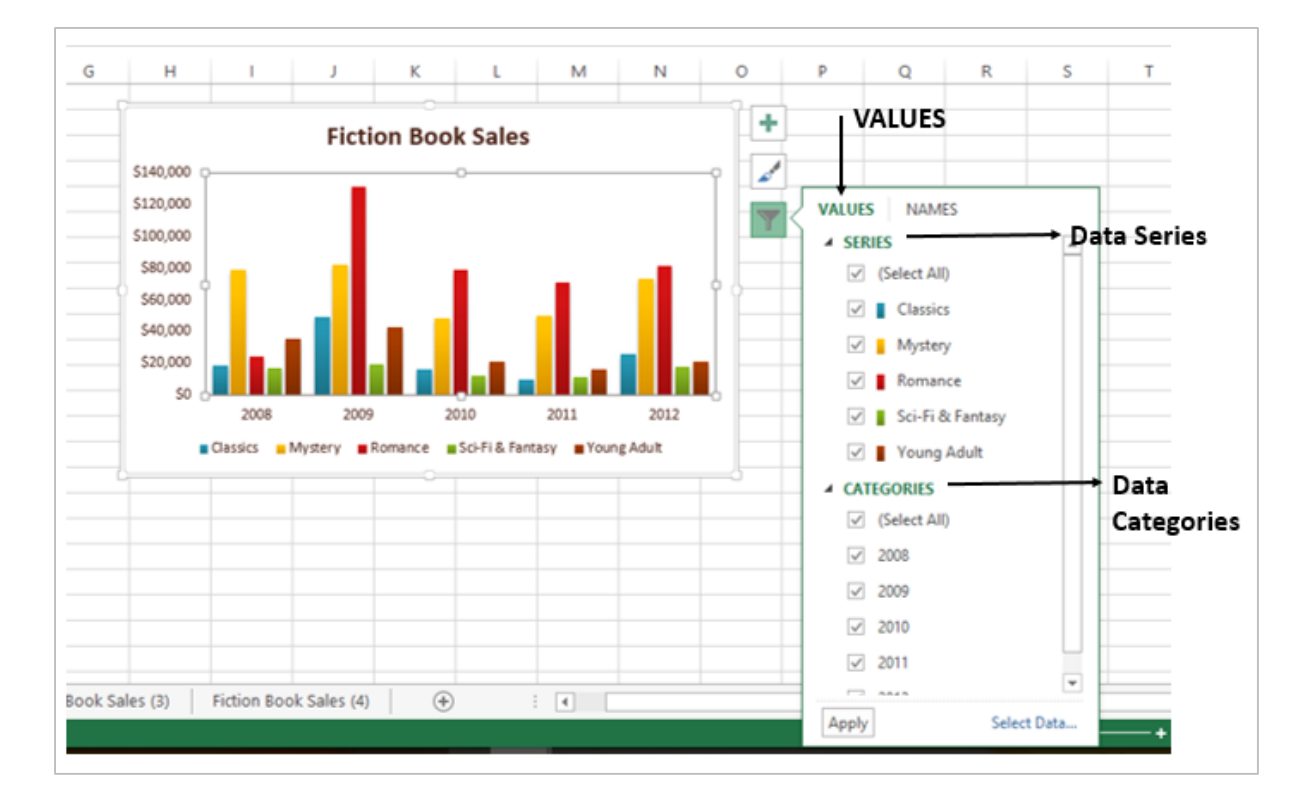

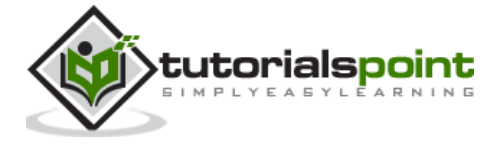

**Step 4:** Select / De-select the options given under **Series** and **Categories**. The chart changes dynamically.

**Step 5:** After, you decide on the final Series and Categories, click on Apply. You can see that the chart is displayed with the selected data.

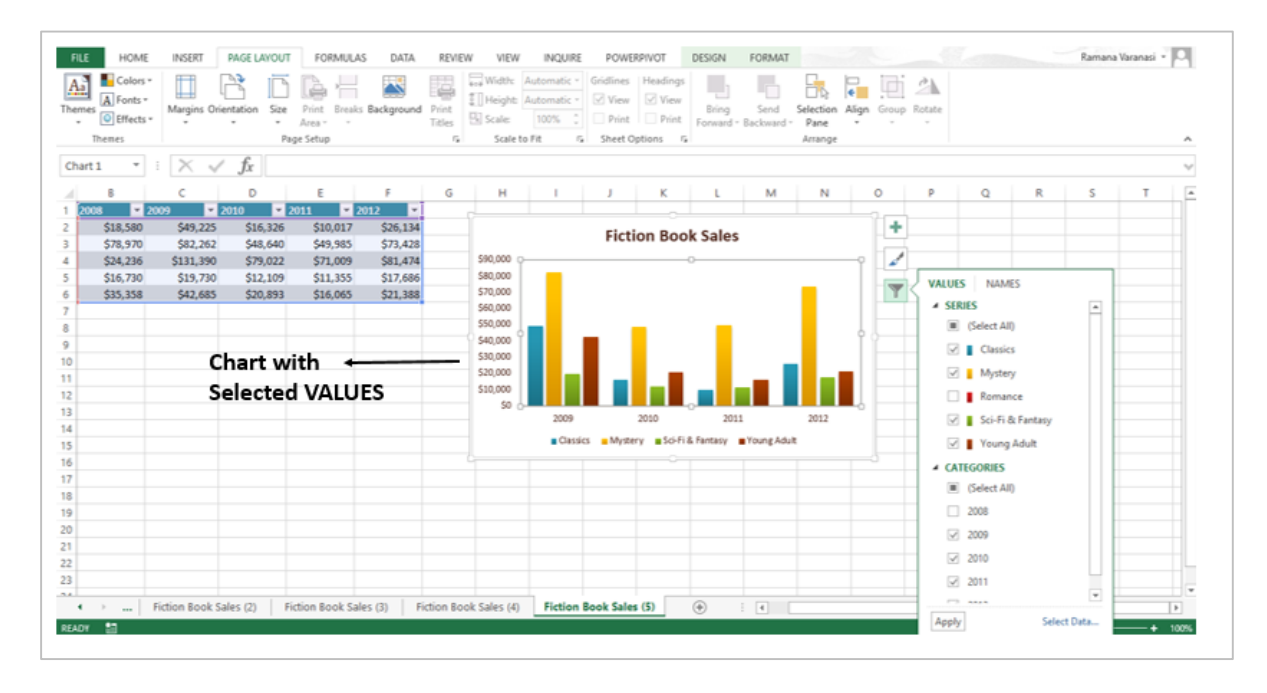

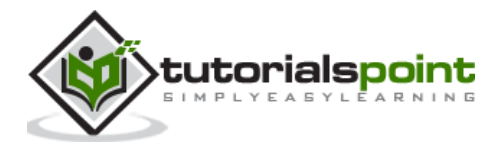

# 2. EXCEL – FORMAT CHARTS

The **Format** pane is a new entry in Excel 2013. It provides advanced formatting options in clean, shiny, new task panes and it is quite handy too.

**Step 1:** Click on the Chart.

**Step 2:** Select the chart element (e.g., data series, axes, or titles).

**Step 3:** Right-click the chart element.

**Step 4:** Click **Format <chart element>.** The new **Format** pane appears with options that are tailored for the selected chart element.

### **Format Axis**

**Step 1:** Select the **chart axis**.

**Step 2:** Right-click the chart axis.

**Step 3:** Click **Format Axis.** The **Format Axis** task pane appears as shown in the image below.

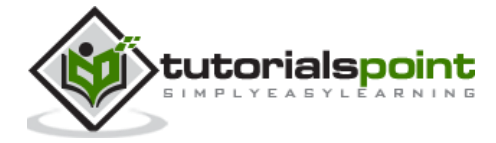

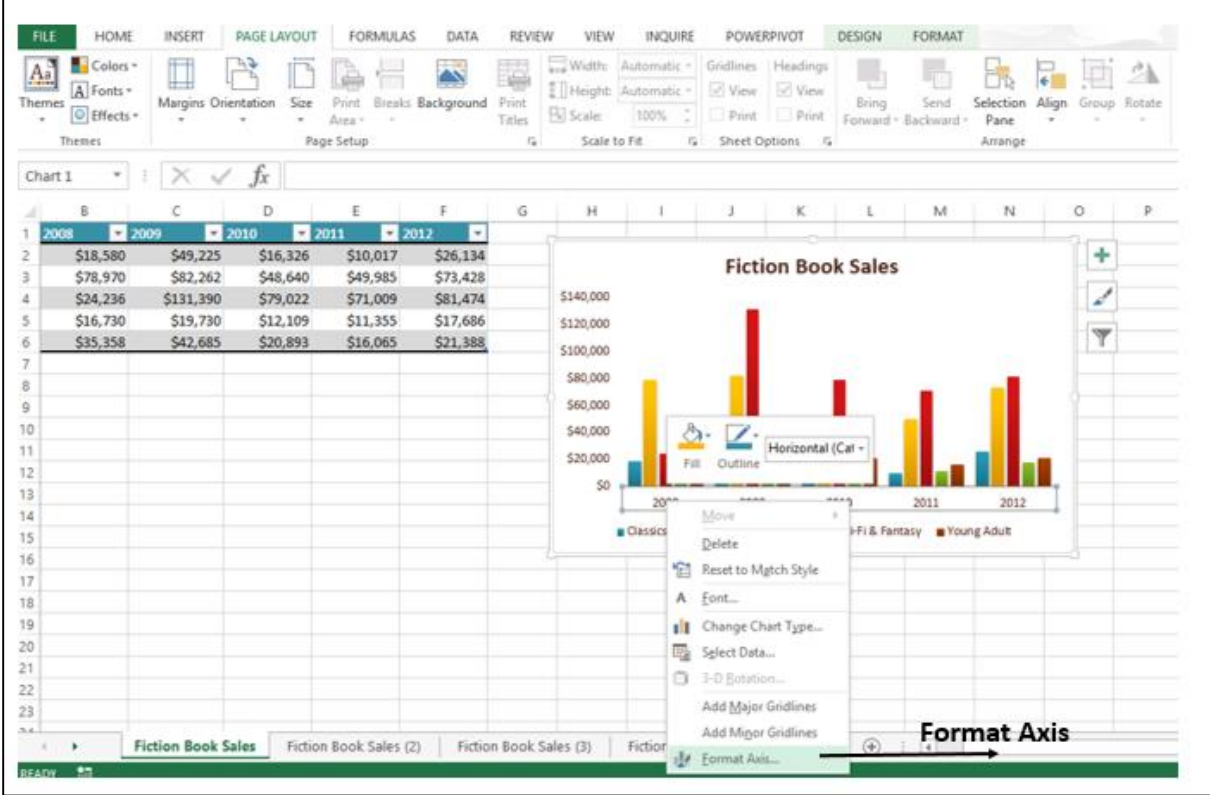

You can move or resize the task pane by clicking on the **Task Pane Options** to make working with it easier.

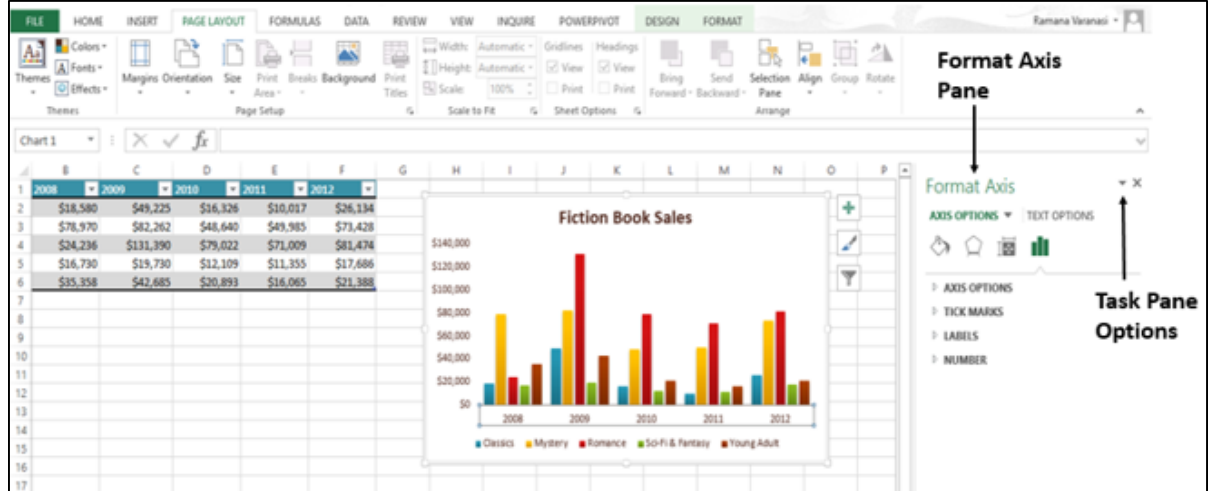

The small icons at the top of the pane are for more options.

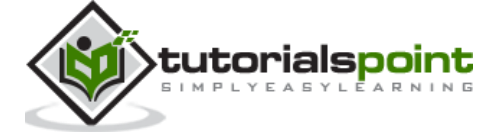

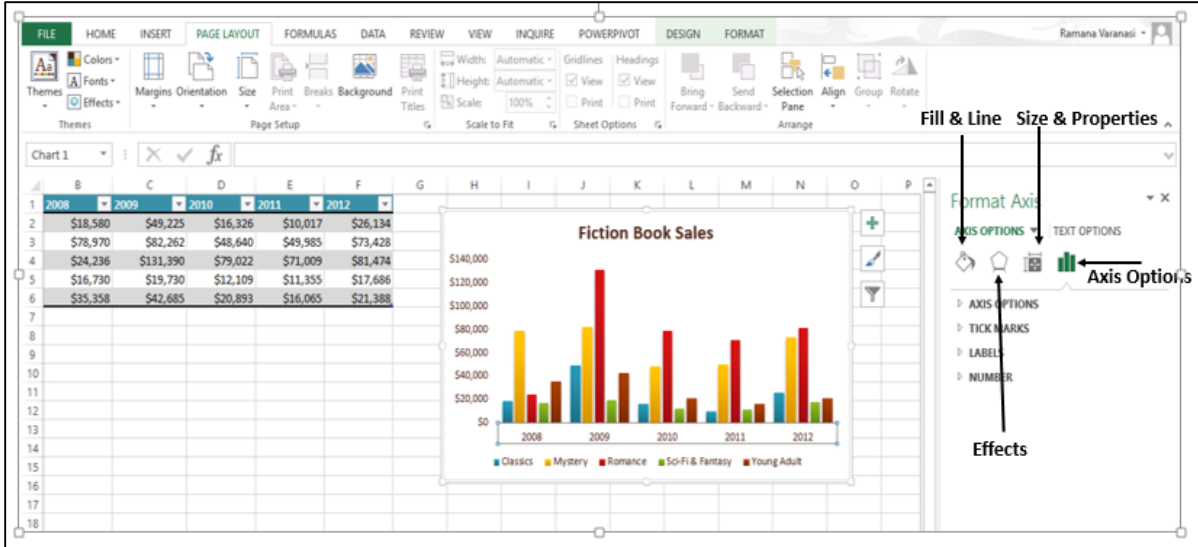

**Step 4:** Click on **Axis Options.**

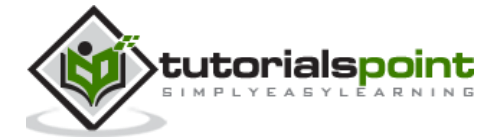

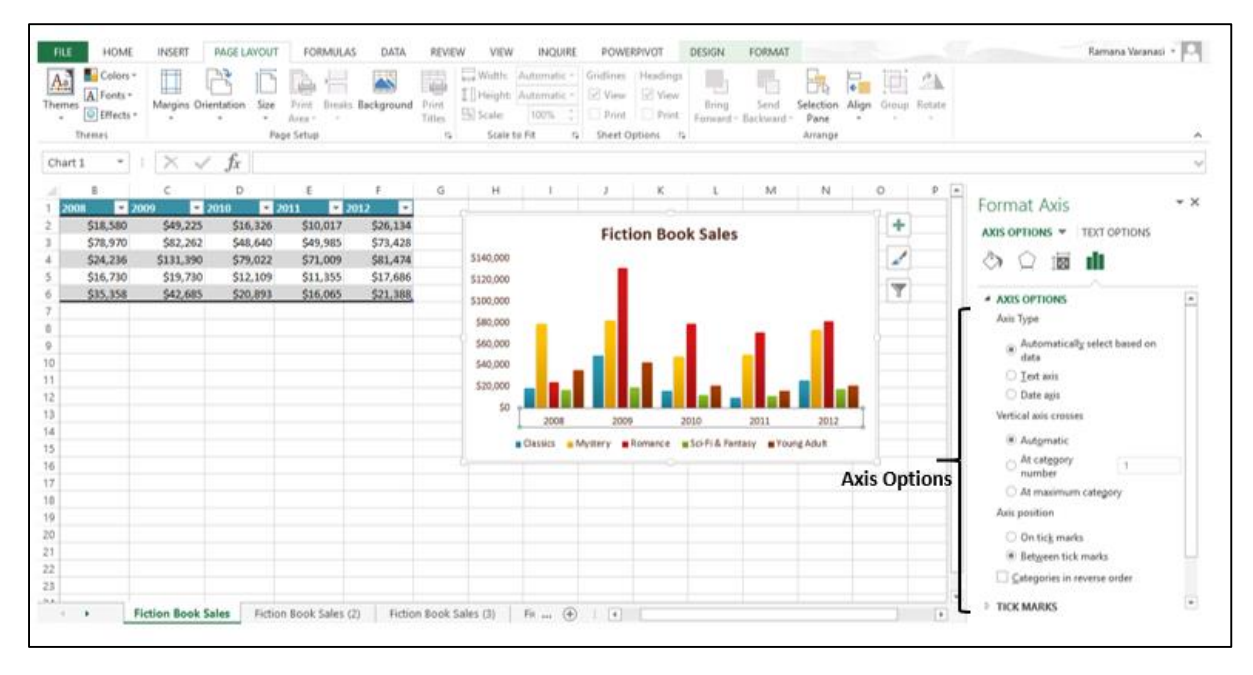

**Step 5:** Select the required **Axis Options**. If you click on a different chart element, you will see that the task pane automatically updates to the new chart element.

### **Step 6:** Select the **Chart Title**.

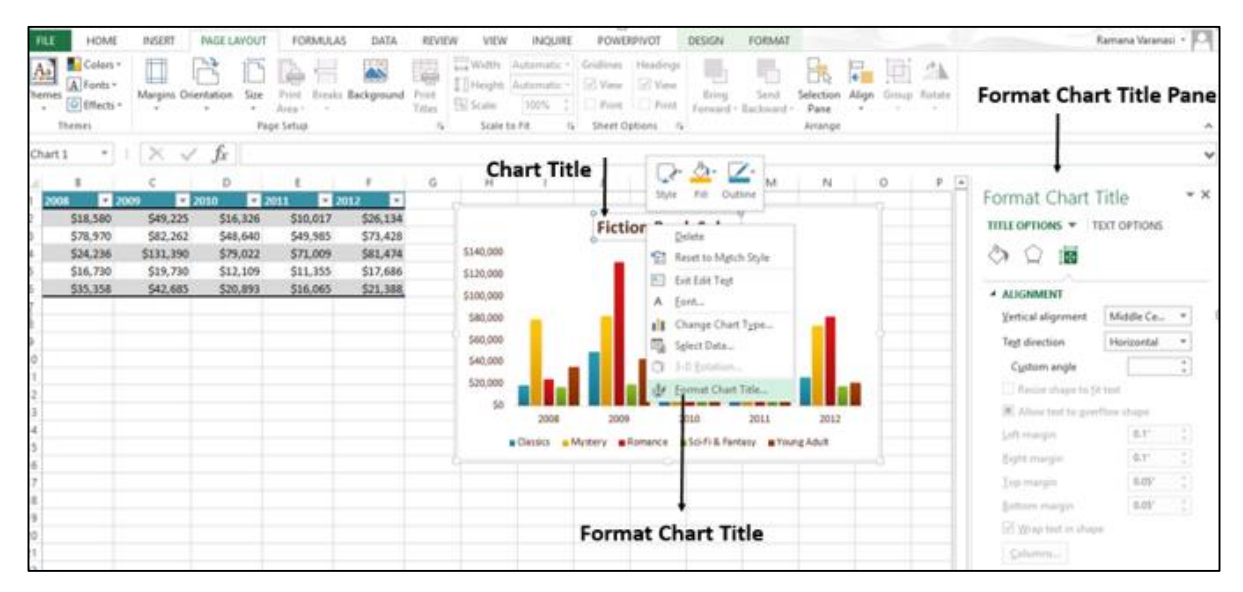

**Step 7:** Select the required options for the **Title**. You can format all the Chart Elements using the **Format Task Pane** as explained for **Format Axis** and **Format Chart Title**.

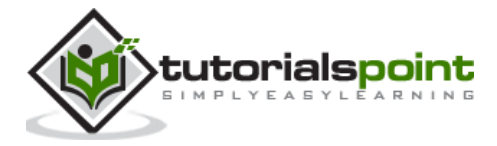

### **Provision for Combo Charts**

There is a new button for combo charts in Excel 2013.

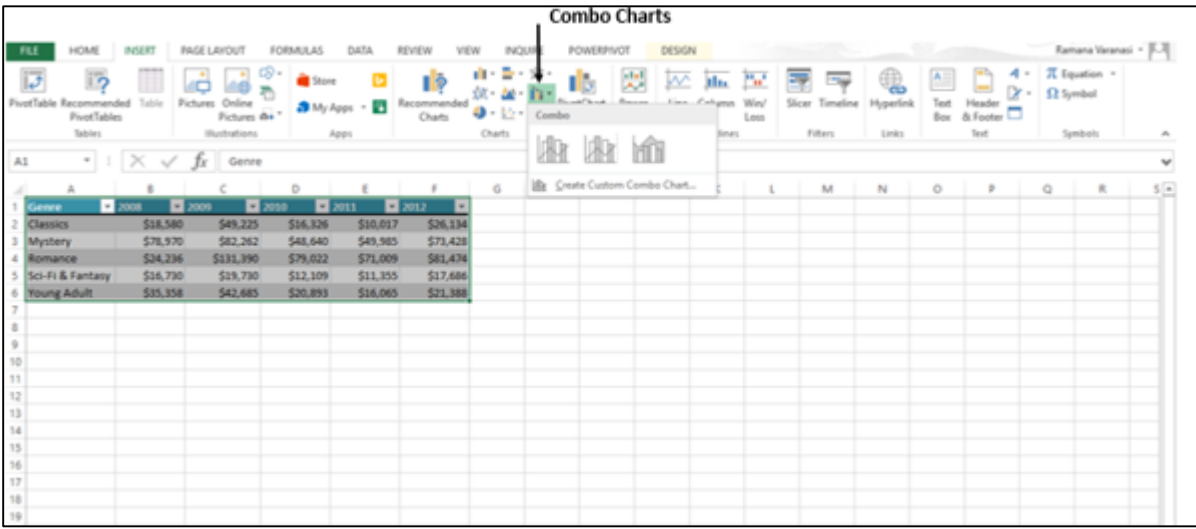

The following steps will show how to make a combo chart.

**Step 1:** Select the Data.

**Step 2:** Click on **Combo Charts.** As you scroll on the available Combo Charts, you will see the live preview of the chart. In addition, Excel displays guidance on the usage of that particular type of Combo Chart as shown in the image given below.

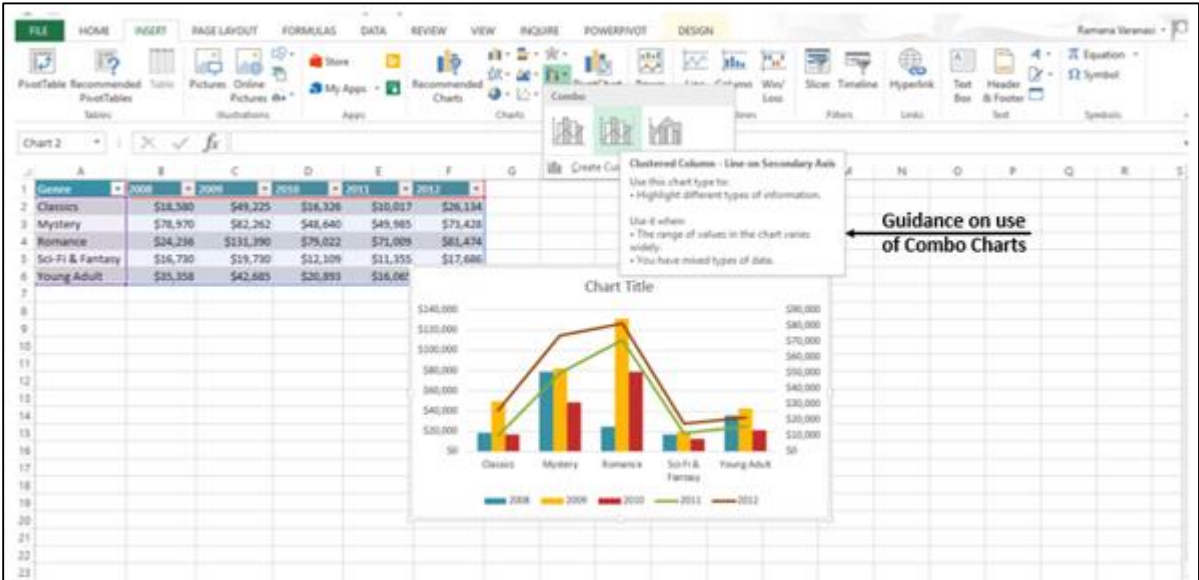

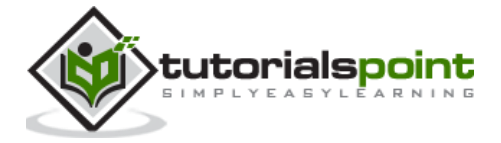

**Step 3:** Select a **Combo Chart** in the way you want the data to be displayed. The Combo Chart will be displayed.

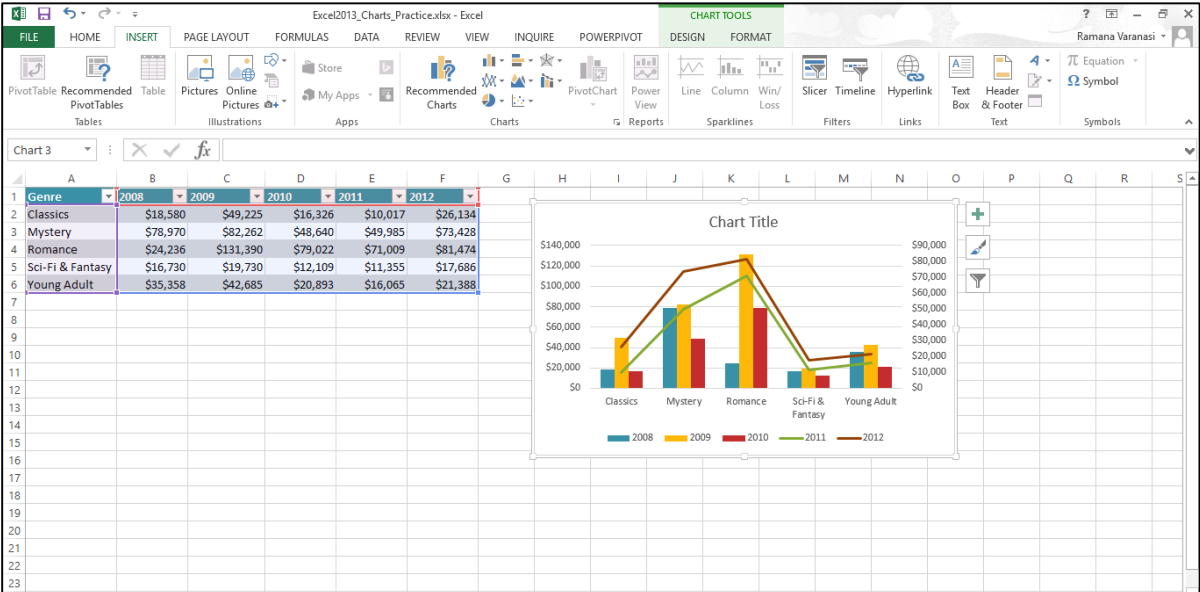

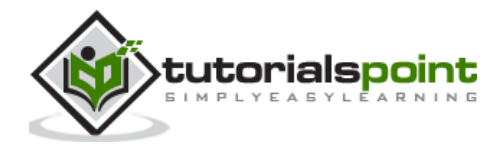

# 3. EXCEL – CHART DESIGN

### **Ribbon ofChart Tools**

When you click on your Chart, the **CHART TOOLS** tab, comprising of the **DESIGN** and **FORMAT** tabs is introduced on the ribbon.

**Step 1:** Click on the Chart. **CHART TOOLS** with the **DESIGN** and **FORMAT** tabs will be displayed on the ribbon.

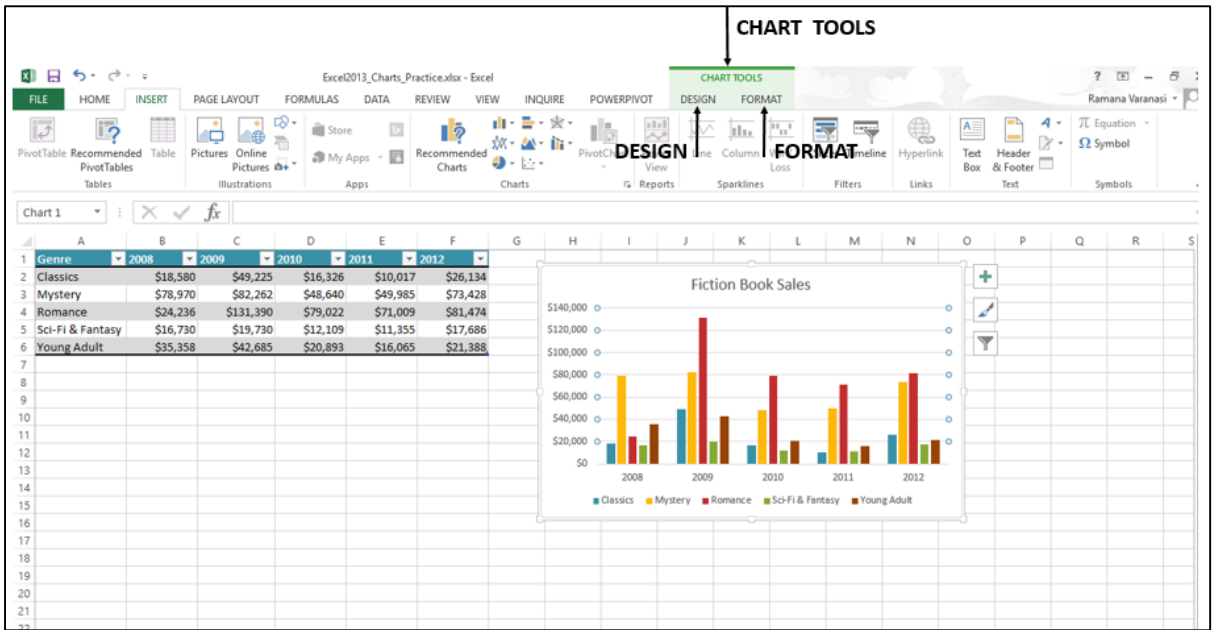

Let us understand the functions of the **DESIGN** tab.

**Step 1:** Click on the chart.

**Step 2:** Click on the **DESIGN** tab**.** The **Ribbon** now displays all the options of **Chart Design**.

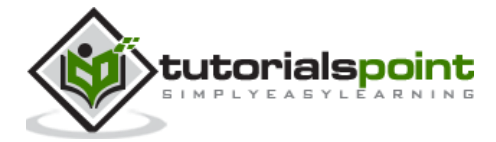

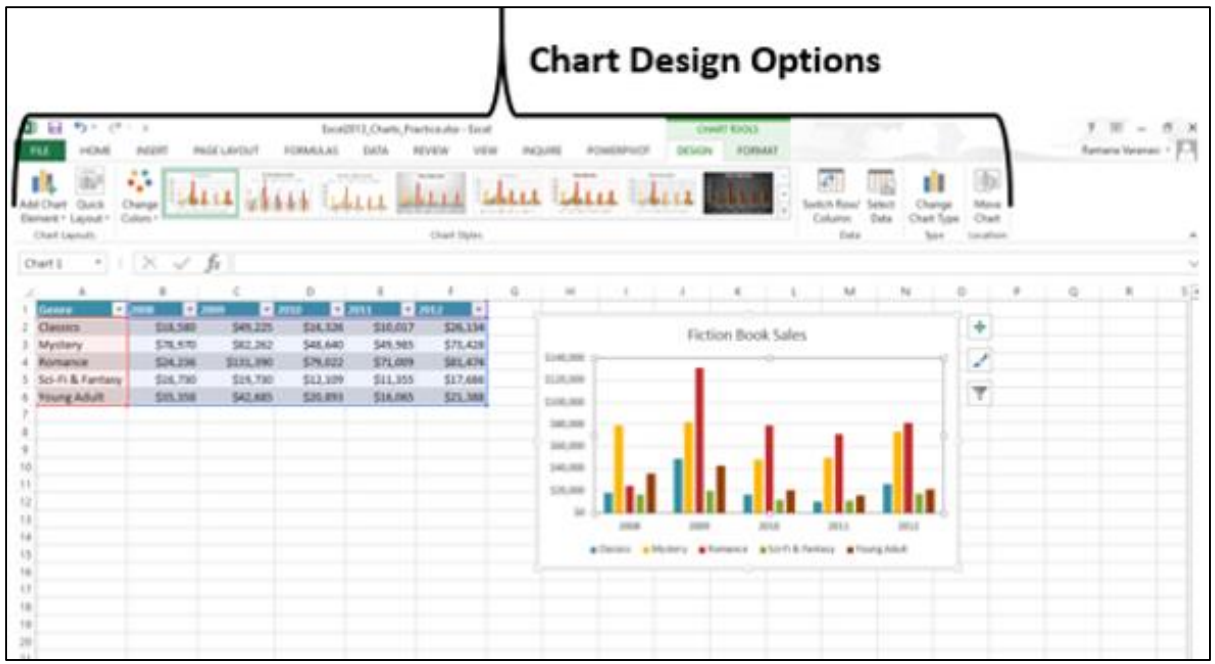

The first button on the ribbon is the **Add Chart Element,** which is the same as the **Chart Elements,** given at the upper right corner of the Charts as shown below.

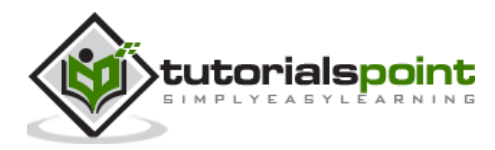

### End of ebook preview If you liked what you saw… Buy it from our store @ **https://store.tutorialspoint.com**

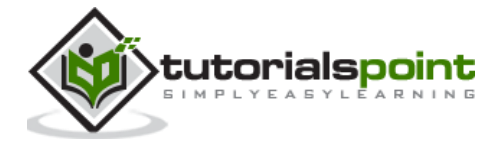